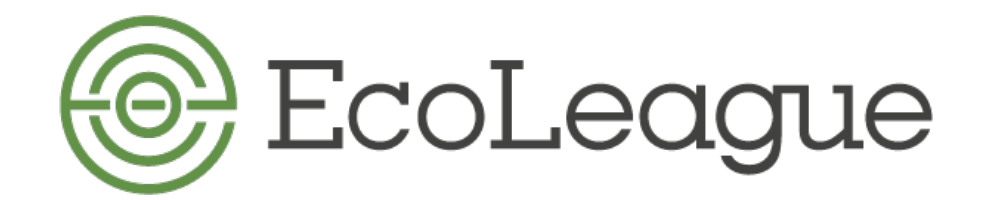

# **How to Find Course Catalogs & Listings**

# **Alaska Pacific University**

Go to Website: http://www.alaskapacific.edu

For **Catalog**: from *Home* page, go to **Catalog** in the white banner at the top of the page. For **Course Descriptions** and term offered: from **Home** page, go to **Catalog** in the white banner at the top of the page. Click on *Course Descriptions* in the left menu, and select the term from the dropdown box.

# **College of the Atlantic**

Go to Website: http://www.coa.edu

For Course Listings: from *Home* page, go to *Academics* to *Courses* to *Course Listings (in the left menu).* For **Course Offerings & Course Schedule:** from *Home* page, go to *Academics* to *Courses*. Click any course description and you'll find at the base a link to the *Registrar's Office*. From the Registrar home page, you'll find **Course Offerings** and **Course Schedule**. 

# **Dickinson College**

Go to Website: http://www.dickinson.edu

For **Course Schedule**: On menu, click on *Academics*. Click on *Academic Offices & Resources*. Click on *Registrar's Office* from menu on the right. Click on *Students* from menu on the left. Click on **Class** Schedule on menu on the right. Choose a term for more information. You can search by Term and Subject.

### **Green Mountain College**

Go to Website: http://www.greenmtn.edu

For **Catalog**: from *Home* page, go to *Academics*, then click *Academic Catalog* from the dropdown menu. For **Course Offerings & Course Schedule**: For course listing for a particular academic period: click on *Login* under **Additional Resources** from the bottom of any website page. Then click **MyGMC Login**; on the left, click **Current Courses/Add & Drop Dates.** When you are prompted to do a **Course Search**, click the option for which **semester** you are looking for, and choose "all."

### **Northland College**

Go to Website: http://www.northland.edu

For **Catalog**: from *Home* page, click *Study* in the grey banner, then *Resources*, in the dropdown menu, then to *Course Catalog.* 

For **Course Offerings:** For course listing for a particular academic period: go to *Study*, then *Resources*, then *Course Catalog*, then *Courses* in the left menu.

For **Course Schedule:** click *Study* in the grey banner, then *Adult Learning*, then *Academic Classes*. From this page, click *Course Search*.

### **Prescott College**

Go to Website: http://www.prescott.edu

For **Catalog & Course Schedule:** On the Teal bar at the top of the page, click on *Academics*. From the dropdown menu, click *Academic Calendar & Course Schedules*. You'll find links to both under "Important Resources" in the middle of the page.